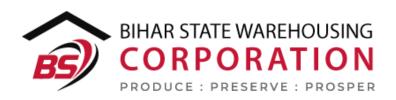

# BSWC e-Bhandaran

# USER MANUAL H & T

## Table of Contents

| H&T                   |    |
|-----------------------|----|
| (User - RO)           |    |
| 1. Manage Contractors |    |
| (User - WHM)          |    |
| 1. Work Slips         | 11 |

## H&T

## (User - RO)

#### 1. Manage Contractors

- 1) H & T contracts are configured by the RO.
- 2) The user can click on the "Manage contractors" sub-menu to view the associated screen.

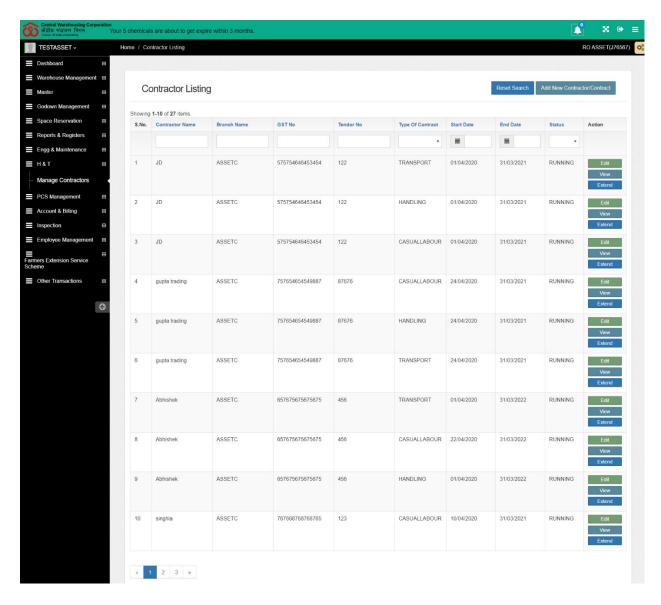

#### 3) Listing

a) The user will be able to view a list of the contract created in the past with details such as:

- i) Contractor name
- ii) Branch name
- iii) GST no.
- iv) Tender No
- v) Type of contract
- vi) Start Date
- vii) End Date
- viii) Status
- ix) Action items:
  - (1)Edit
  - (2) View
  - (3) Extend
- x) The user will be able to search for a record by entering the respective details in the input area in the table header.
- xi) The user can click on the "Reset Search" button to reset the search applied.

#### 4) Add new Contractor/Contract

a) Clicking on the "Add new Contractor/Contract" button on the top right corner will redirect the user to the respective screen.

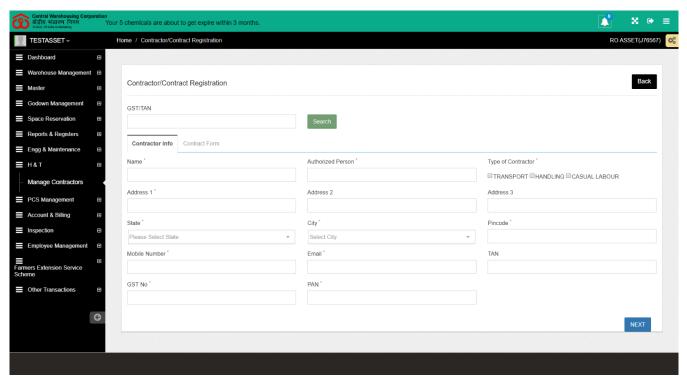

b) The user will be able to search for an existing contractor through their GST no.; the contractor's information will be auto-fetched

accordingly.

- c) The user can add a new contractor/contract by providing the following details under the "Contractor Info" tab:
  - i) Name\*
  - ii) Authorized Person\*
  - iii) Type Of Contract\*
    - (1) Transport
    - (2) Handling
    - (3) Casual Labour

Note: The user can select single or multiple options from the ones available.

- iv) Address 1\*
- v) Address 2
- vi) Address 3
- vii) State\*
- viii) City\*
- ix) Pincode\*
- x) Mobile no\*
- xi) Email\*
- xii) TAN
- xiii) GST No.\*
- xiv) PAN\*

Note: All the fields marked with \* are mandatory.

d) Clicking on the "Next" button will take the user to the next tab "Contract Form."

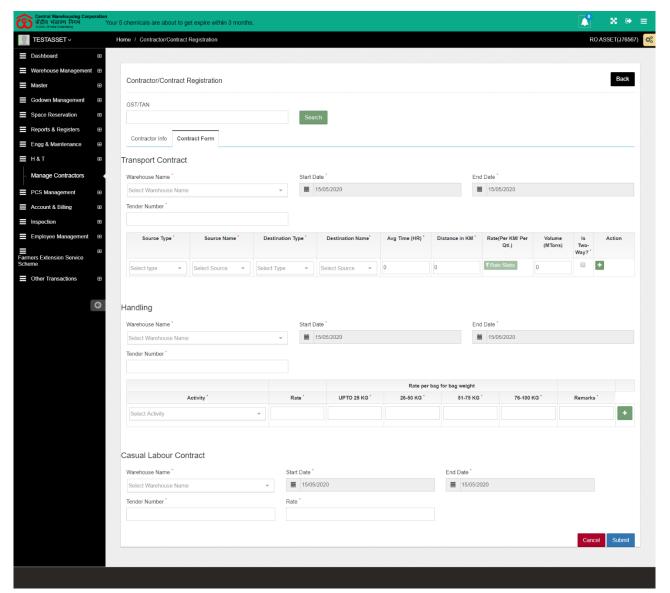

e) The user will be able to enter the following information under the "Contract Form" tab:

#### i) Transport Contract

- (1) Warehouse name\*
- (2) Start Date\* (Auto-populate with current date)
- (3) End Date\* (Auto-populate with the date; one year from the current)
- (4) Tender Number\*

Note: The information entered above will auto-populate under the "Handling" and "Casual Labour Contract" sections.

- (5) Source Type\*
- (6) Source Name\*
- (7) Destination Type\*
- (8) Destination Name\*

- (9) Avg Time (Hr)\*
- (10) Distance in KM
- (11) Rate (Per Km/Per QTL)
  - (a) Rate slabs button will display a popup for the rate slab configuration.

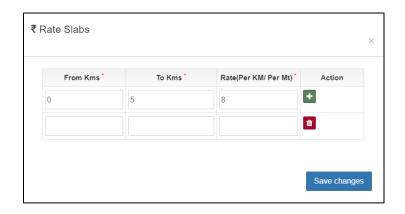

- (b) The user will be able to enter the following details:
  - (i) From Kms\*
  - (ii)To Kms\*
  - (iii) Rate(Per KM/per MT)\*
  - (iv) Action
    - 1. Add another row to define different rate slab.
- (c) Clicking on the Save changes" button will freeze the rates defined.
- (12) Volume (M Tons)
- (13) Is Two Way?\* (checkbox: This will create another row for the return trip with similar fields as described above)
- (14) Action (Button: To add new rows)

#### ii) Handling

- (1) Warehouse name\*
- (2) Start Date\* (Auto-populate with current date)
- (3) End Date\* (Auto-populate with the date; one year from the current)
- (4) Tender Number\*
- (5) Activity\*
- (6) Rate\*
- (7) Up to 25 Kg\*
- (8)25 50 Kg\*

- (9)50-75 Kg\*
- (10) 75-100 Kg\*
- (11) Remarks\*
- (12) Action (Button: To add more activities)

#### iii) Casual Labor

- (1) Warehouse name\*
- (2) Start Date\* (Auto-populate with current date)
- (3) End Date\* (Auto-populate with the date; a year from the current)
- (4) Tender Number\*
- (5) Rate\*
- f) Clicking on the "Submit" button will save the contract.
- g) Clicking on the "Cancel" button will cancel the contract creation.

#### 5) Edit Contract

a) Clicking on the "Edit" button will redirect the user to the "Edit contract screen."

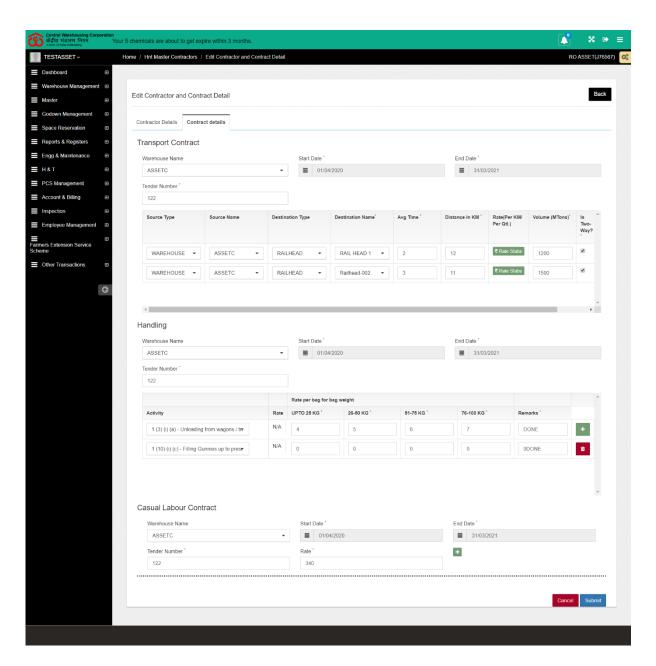

- b) The user will be able to edit contract details as required.
- c) The user will also be able to edit the casual labor charges by clicking on the "Plus" icon under the casual labor contract section. A new row will be populated to update labor charges.

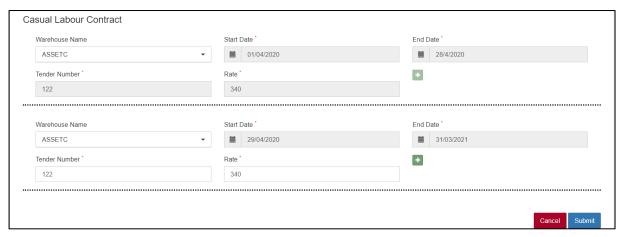

- d) The user will be able to edit the start date of the contract. The same be updated in the previous row.
- e) The user will be able to enter the new rate and, the same will be applicable from the respective start date.
- f) Clicking on the "Submit" button will save the changes made.

#### (User - WHM)

#### 1. Work Slips

- 1) The WHM will be able to generate Work slips for their H&T contracts.
- 2) Clicking on the "Work Slip" sub-menu, the user will be redirected to the respective screen.

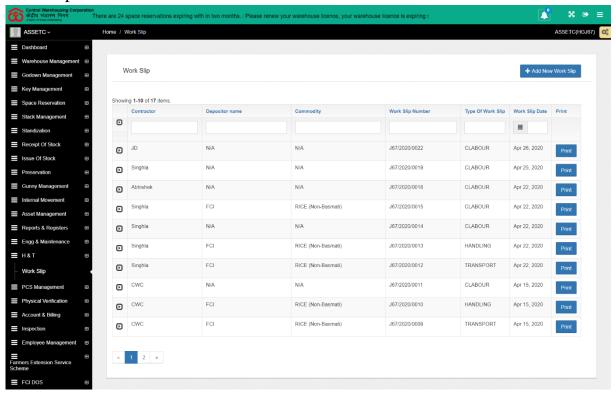

#### 3) Listing

- a) The user will be able to view a list of work slips generated till-date with the following information:
  - i) Contractor
  - ii) Depositor Name
  - iii) Commodity
  - iv) Work Slip Number
  - v) Type of Work Slip
  - vi) Work Slip Date
  - vii) Action (Button: To print the work slip generated)
- b) The system will generate three types of work slips for each contract respectively.
  - i) Transport

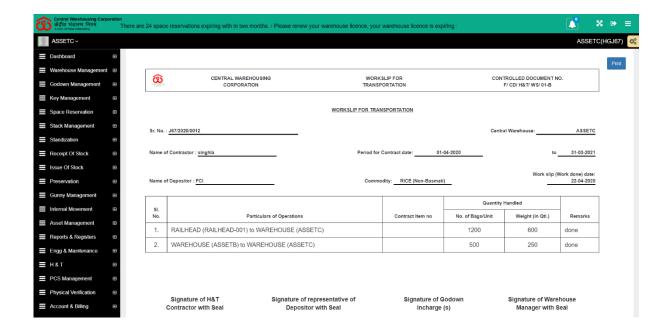

#### ii) Handling

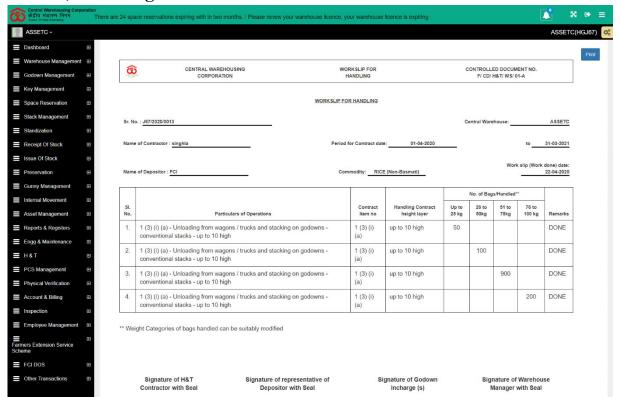

#### iii) Casual Labor

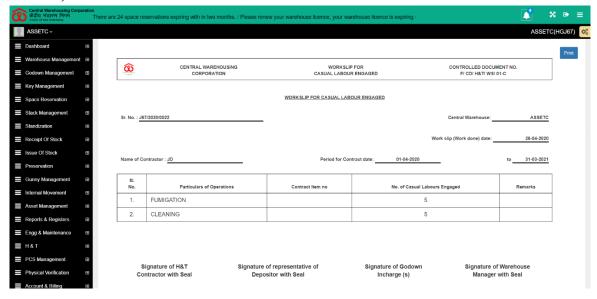

#### 4) Add New Work Slip

- a) Clicking on the "Add new Work Slip" button will redirect the user to the respective screen.
- b) Work slips can be generated fro three types of contracts.

i) Transport

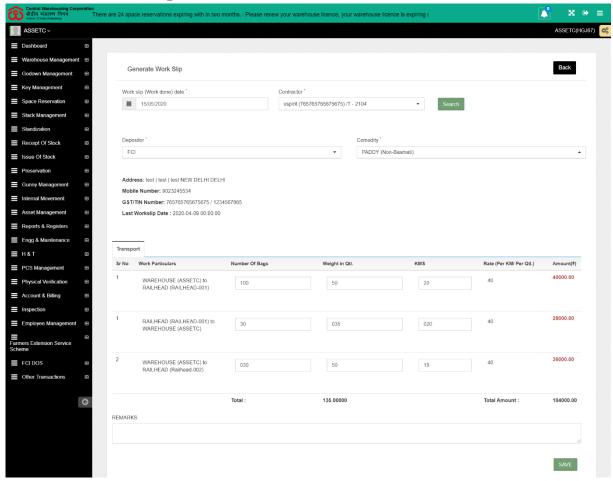

- (1) The user will be able to search for the respective record by selecting the values of:
  - (a) Work Slip date\*
  - (b) Contractor\*
- (2) Clicking on the "Search" button will fetch the related details of the contract.
- (3) The user will be able to generate a work slip by entering the following details:
  - (a) Depositor\*
  - (b) Commodity\*
  - (c) Contract particulars:
    - 1. Number of Bags
    - 2. Weight in QTL
    - 3. KMS
  - (d) Remarks
- (4) Clicking on the "Save" button will save the work slip generated.

#### ii) Handling

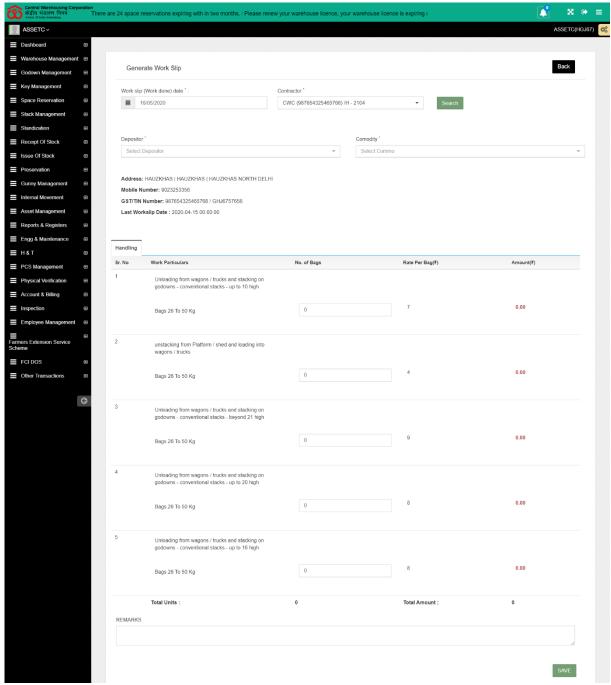

- (1) The user will be able to search for the respective record by selecting the values of:
  - (a) Work Slip date\*
  - (b) Contractor\*
- (2) Clicking on the "Search" button will fetch the related details of the contract.
- (3) The user will be able to generate a work slip by entering the following details:
  - (a) Depositor\*

- (b) Commodity\*
- (c) Contract particulars:
  - 1. Number of Bags
- (d) Remarks
- (4) Clicking on the "Save" button will save the work slip generated.

#### iii) Casual Labor

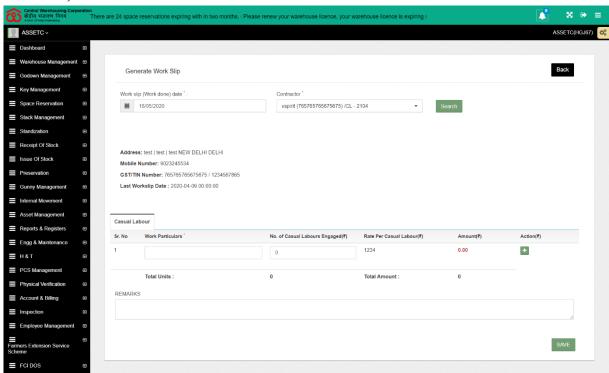

- (1) The user will be able to search for the respective record by selecting the values of:
  - (a) Work Slip date\*
  - (b) Contractor\*
- (2) Clicking on the "Search" button will fetch the related details of the contract.
- (3) The user will be able to generate a work slip by entering the following details:
  - (a) Depositor\*
  - (b) Commodity\*
  - (c) Contract particulars:
    - 1. Work Particulars\*
    - 2. No. of Casual Labor Engaged
    - 3. "Plus" icon to add new rows
  - (d) Remarks

(4) Clicking on the "Save" button will save the work slip generated.